# **MANUÁL – PLATFORMA 2020 PRAHA**

aktualizace 14. 11. 2020

## **OBSAH**

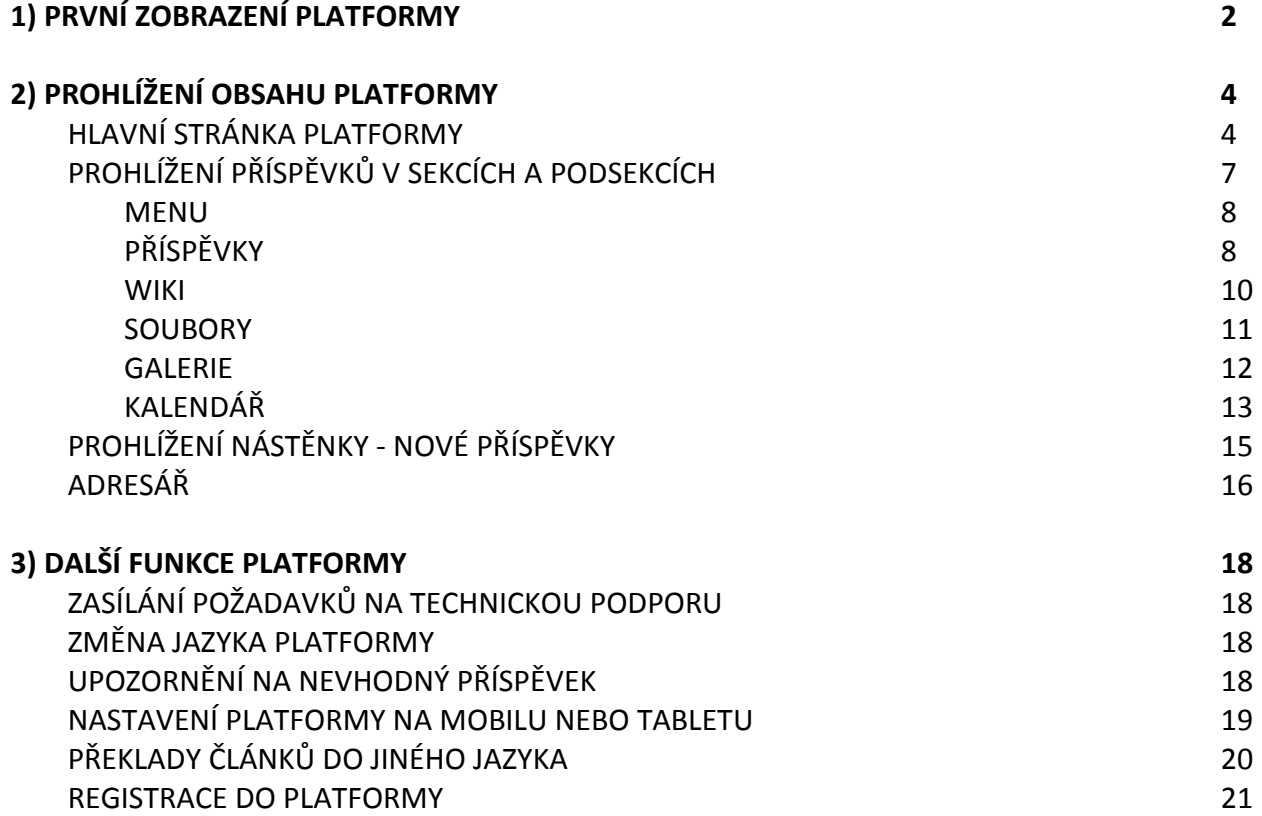

## <span id="page-1-0"></span>**1) PRVNÍ ZOBRAZENÍ PLATFORMY**

V internetovém prohlížeči otevřete stránku:

#### **[https://platforma2020praha.cz](https://platforma2020praha.cz/)**

Platformu lze používat i na mobilech a tabletech.

 Na úvodní stránce zvolte vlevo dole tlačítko **VSTUP PRO VEŘEJNOST**. (Tlačítko VSTUP PRO ČLENY PLATFORMY slouží jen pro registrované členy Platformy.)

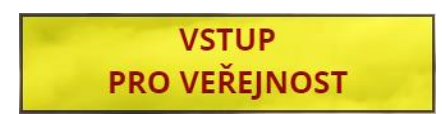

 Zobrazí se hlavní stránka Platformy. Jazyk by se měl automaticky nastavit dle jazyka, který používá Váš internetový prohlížeč, ale v dolní části můžete **vybrat jiný jazyk**, ve kterém chcete stránky prohlížet. **Ovládání aplikace Platformy je asi ve 40 jazycích, navigační stránky s popisy sekcí a podsekcí jsou nyní dostupné jen v angličtině a češtině** (později budou i v němčině a v dalších jazycích) a vlastní **obsah bude vkládán pouze v angličtině, případně i v němčině**.

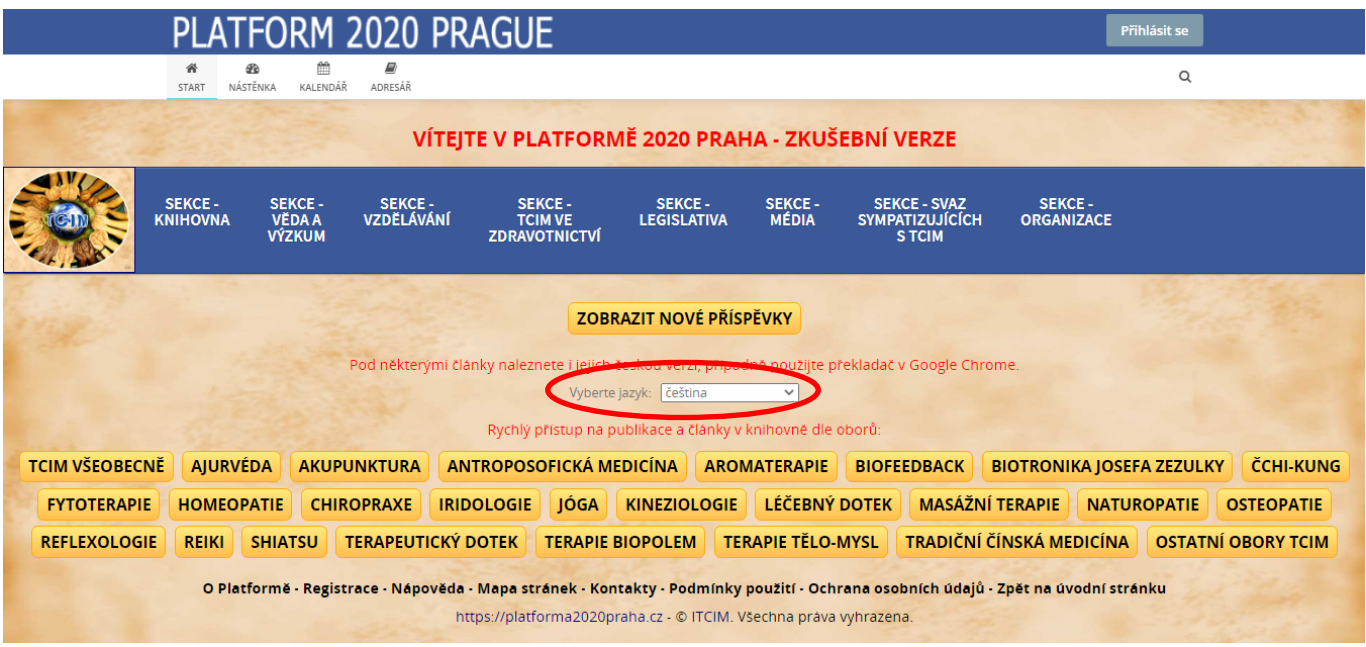

 Při prvním načtení stránek Platformy je třeba odsouhlasit použití **cookies**. Potvrďte tlačítko **OK** ve zprávě zobrazené vpravo dole. Cookies jsou pomocné údaje, které si aplikace ukládá do Vašeho internetového prohlížeče (např. zapamatování vybraného jazyka).

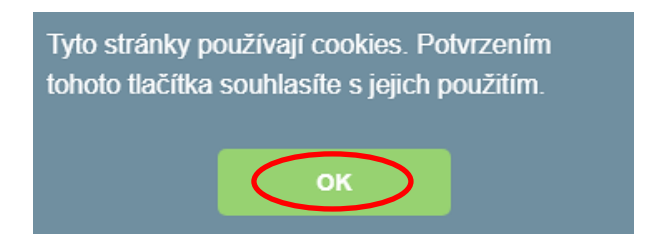

 Pokud se Vám zobrazí **výzva k povolení zobrazování oznámení**, zvolte **blokovat**, tato funkce upozorňování je dostupná pouze registrovaným členům Platformy. (Nebude tedy ve Vašem případě aktivní.)

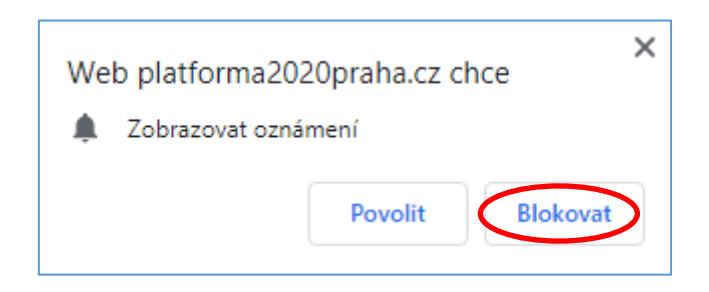

 Pro snadnější spouštění Platformy můžete na ploše Windows vytvořit zástupce. Klikněte na plochu pravým tlačítkem myši a vyberte v menu **Nový – Vytvořit zástupce**. Vložte adresu Platformy [https://platforma2020praha.cz](https://platforma2020praha.cz/), potvrďte **Další** a v dalším okně zadejte název **Platforma 2020 Praha** a potvrďte **Dokončit**.

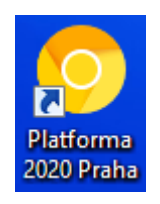

 Platforma je spuštěna prozatím **ve zkušebním provozu**. **Do ostrého provozu** bude slavnostně uvedena v hlavní části **Mezinárodního kongresu zdraví 2020 Praha**, která se bude konat ve dnech **11. - 13. 6. 2021 v Praze** pod záštitou hlavního města Prahy. Ve zkušebním období již mohou registrovaní členové přidávat obsah.

# <span id="page-3-0"></span>**2) PROHLÍŽENÍ OBSAHU PLATFORMY**

#### <span id="page-3-1"></span>**HLAVNÍ STRÁNKA PLATFORMY**

Vypadá takto:

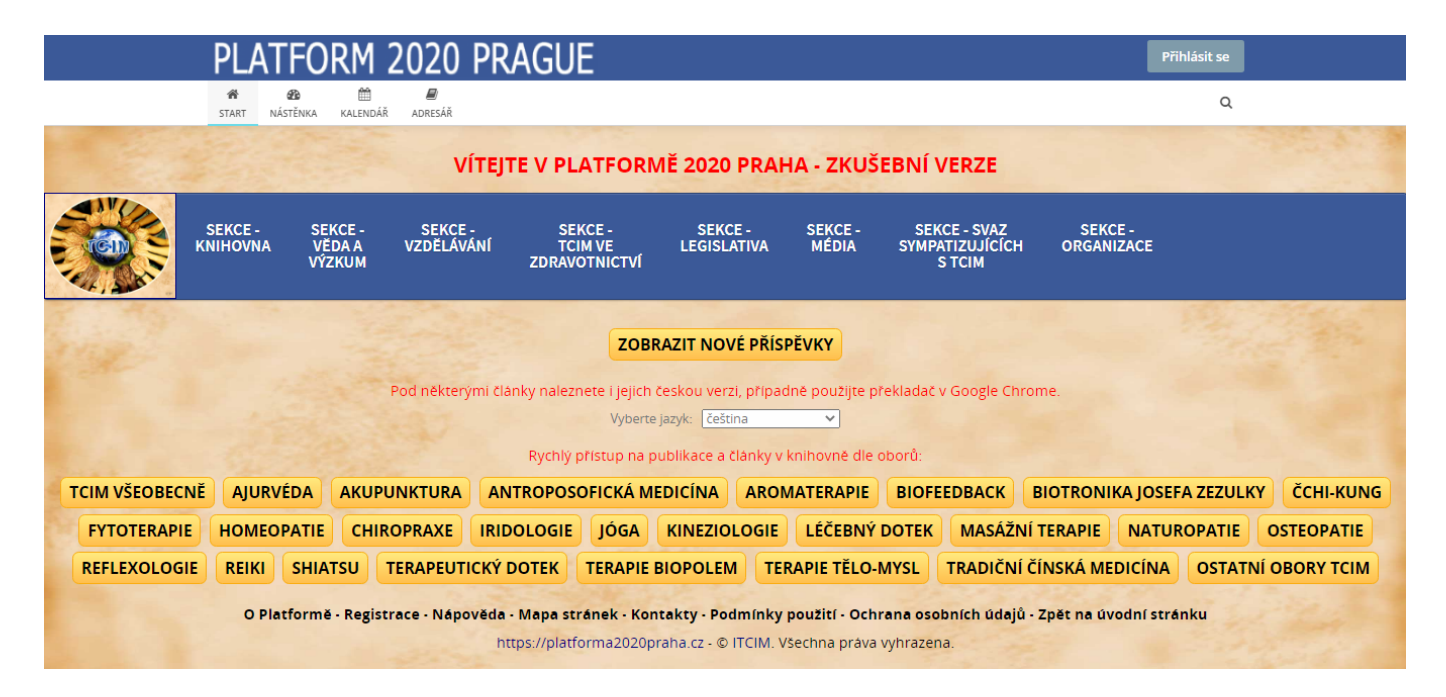

 **ROZBALOVACÍ MENU** – Základem hlavní stránky je rozbalovací modré menu, pomocí kterého se můžete rychle dostat na kteroukoliv hledanou sekci nebo podsekci, na které je Platforma členěna. Kliknutím otevřete podsekce. Podrobněji o prohlížení sekcí a podsekcí viz níže.

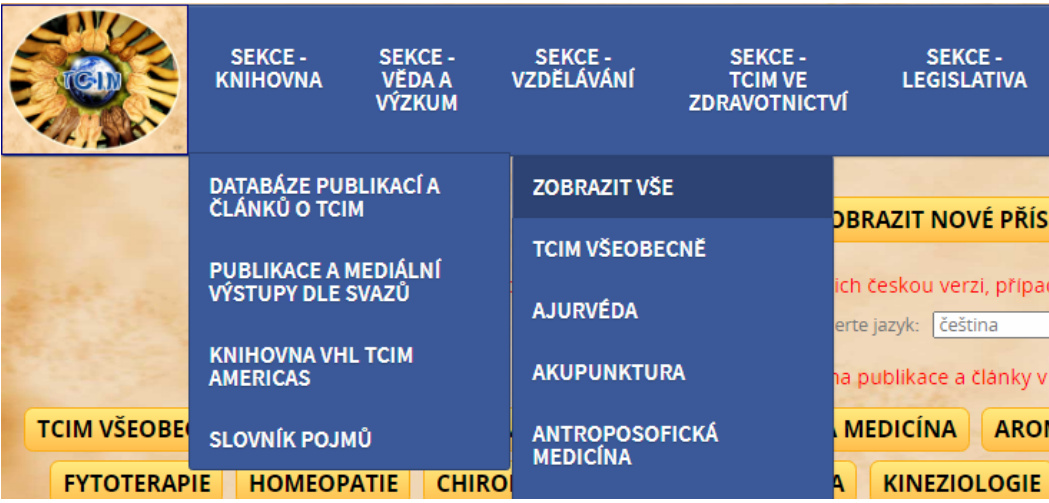

 Struktura sekcí a podsekcí v Platformě (modře jsou zvýrazněny hlavní sekce a ostatní jsou podsekce):

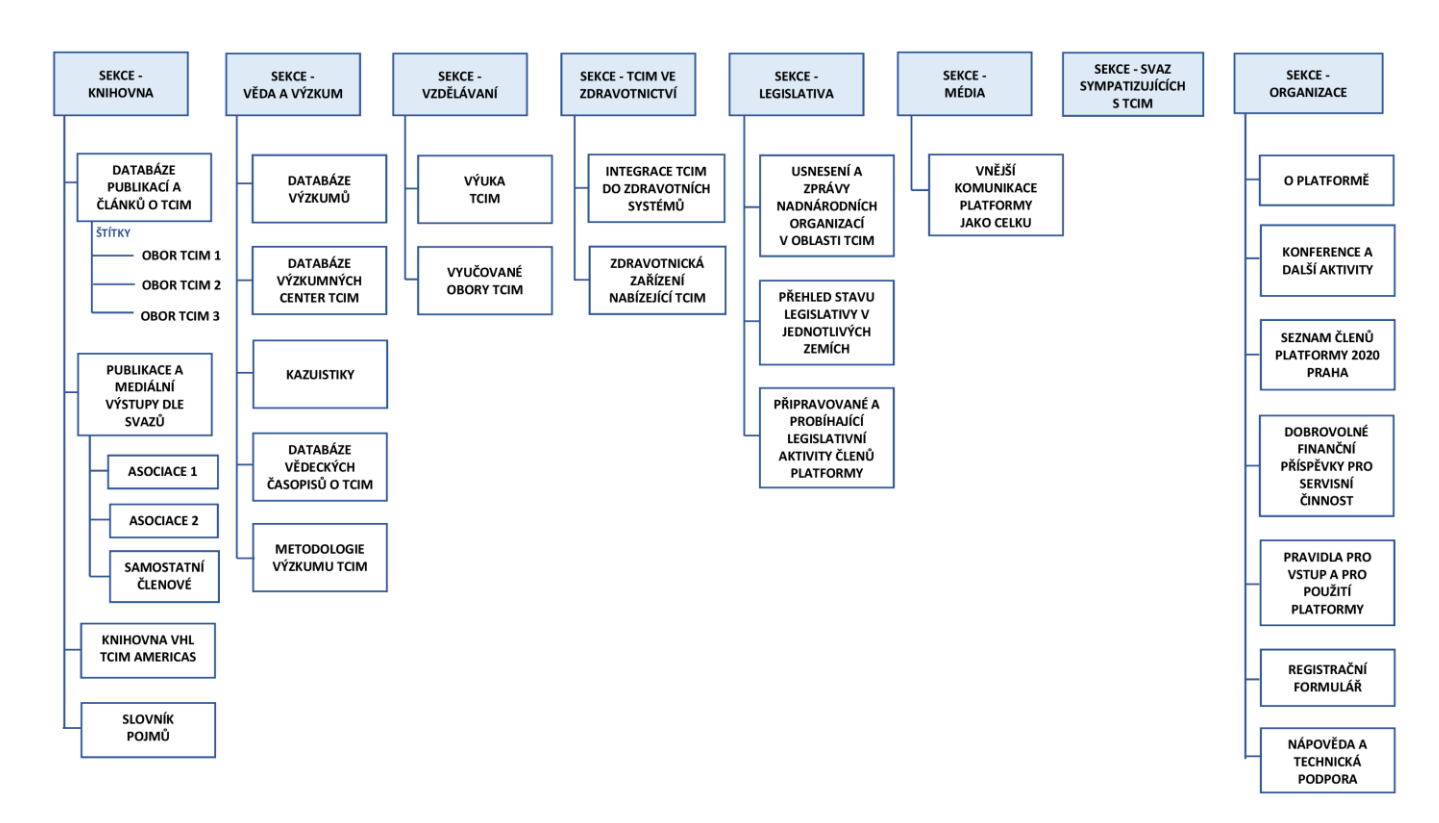

 **ZOBRAZIT NOVÉ PŘÍSPĚVKY** – To je tlačítko pod rozbalovacím menu, pomocí kterého lze zobrazit všechny nové příspěvky ze všech sekcí a podsekcí chronologicky dle času, od nejnovějších po nejstarší. Uvidíte tak, co je nového od Vaší poslední návštěvy Platformy. Tlačítko má stejnou funkci jako tlačítko **Nástěnka** v horní liště.

#### ZOBRAZIT NOVÉ PŘÍSPĚVKY

 **RYCHLÝ PŘÍSTUP NA PUBLIKACE A ČLÁNKY DLE OBORŮ V KNIHOVNĚ** – Pod rozbalovacím menu je řada tlačítek pro rychlý přístup na publikace a články v knihovně pro vybraný obor. Pokud chcete zobrazit publikace a články nezaměřené jen na jeden konkrétní obor TCIM, k tomu slouží první tlačítko **TCIM VŠEOBECNĚ**. Články jsou zobrazovány (filtrovány) dle **štítků**, které jsou přiřazeny jednotlivým článkům (viz dále podrobněji).

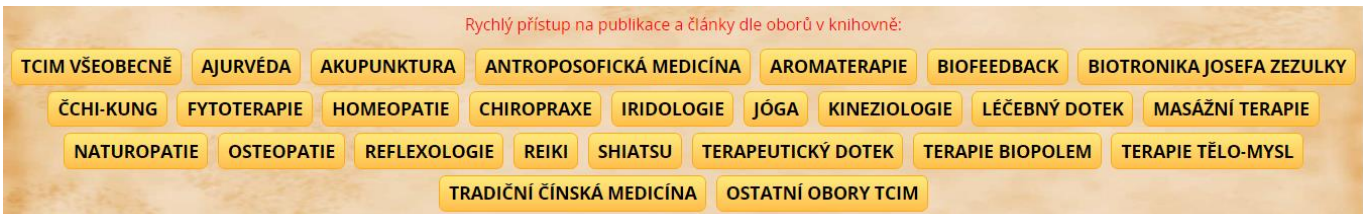

 **SPODNÍ ŘÁDKA S ODKAZY** – Ve spodní části stránky jsou odkazy na některé základní informace o Platformě a webový odkaz na Platformu.

O Platformě - Registrace - Nápověda - Mapa stránek - Kontakty - Podmínky použití - Ochrana osobních údajů - Zpět na úvodní stránku https://platforma2020praha.cz - © ITCIM. Všechna práva vyhrazena.

**HORNÍ LIŠTA** – V horní liště hlavní stránky Platformy jsou dostupné tyto funkce:

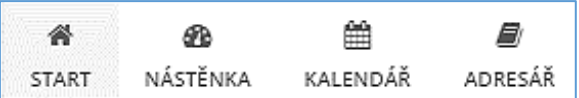

- **START** Tlačítko pro rychlý návrat na hlavní stránku Platformy. Pro stejnou funkci lze kliknout na nápis vlevo nahoře.
- **NÁSTĚNKA** Zobrazení všech posledních příspěvků ze všech sekcí a podsekcí od nejnovějších po nejstarší.
- **KALENDÁŘ** Zobrazení hlavního kalendáře. Hlavní kalendář v sobě obsahuje všechny události ze všech kalendářů v jednotlivých podsekcích, pokud mají kalendář aktivovaný.
- **ADRESÁŘ** Obsahuje 3 adresáře: **adresář členů** Platformy, **adresář všech prostorů** (sekcí a podsekcí) a **zobrazení všech osobních příspěvků členů** Platformy.
- **PŘIHLÁSIT SE** Zde se přihlašují registrovaní členové Platformy.

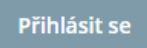

 $\Omega$ 

 **HLEDÁNÍ** – Pomocí lupy vpravo nahoře lze fulltextově vyhledávat příspěvky v rámci celé Platformy (podobně jako se hledá např. pomocí Google). Hledat můžete buď ve všech sekcích nebo jen ve vybrané sekci nebo sekcích.

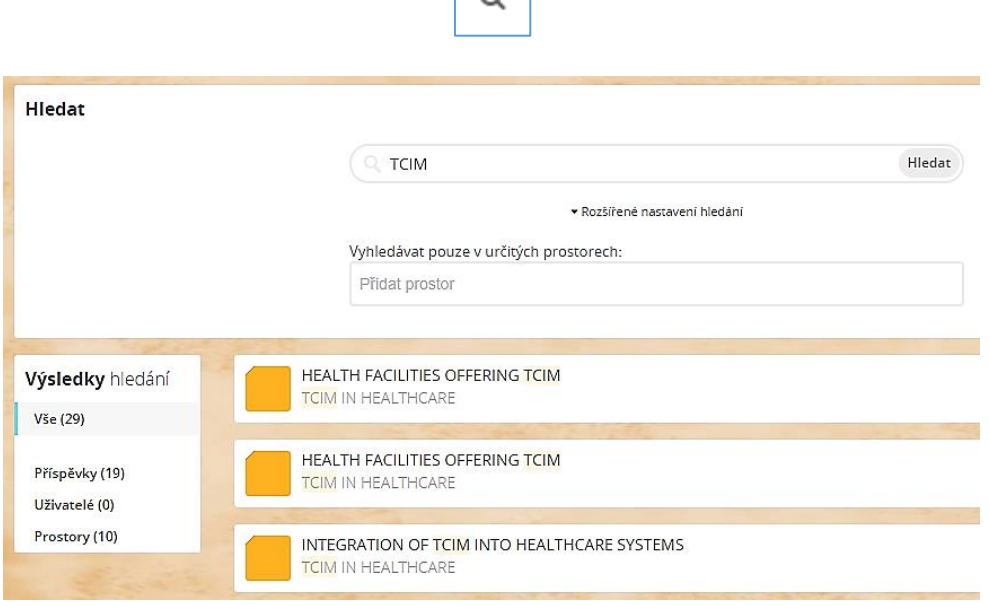

#### <span id="page-6-0"></span>**PROHLÍŽENÍ PŘÍSPĚVKŮ V SEKCÍCH A PODSEKCÍCH**

 Pokud z hlavní stránky Platformy vstoupíme pomocí rozbalovacího menu do nějaké sekce nebo podsekce, zobrazí se její úvodní stránka (viz obrázek níže).

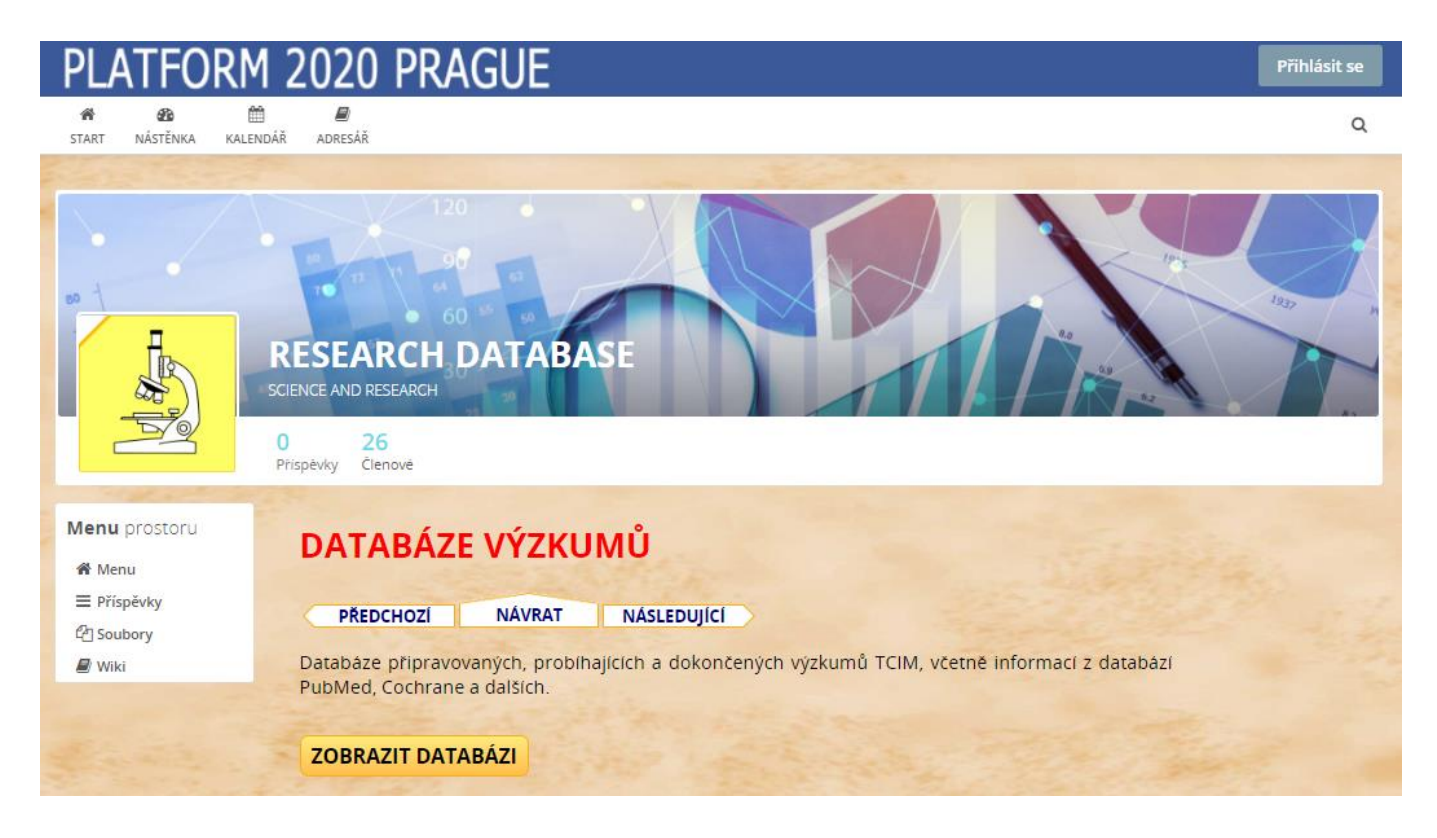

**Horní lišta** – V horní liště sekce/podsekce vidíme **anglický název sekce/podsekce** (zde např. RESEARCH DATABASE). Pod tímto názvem je vidět **větší obrázek (banner)** a vlevo další **menší obrázek (logo)**. Barva loga je shodná pro podsekce spadající do určité sekce. Překrytý levý horní roh u loga značí úroveň podsekce – hlavní sekce (1. úroveň) nemá žádné překrytí v rohu, podsekce (2. úroveň) má překrytí rohu plnou bílou barvou a podpodsekce (3. úroveň) má překrytí rohu bílou barvou s dělicí čárou uprostřed.

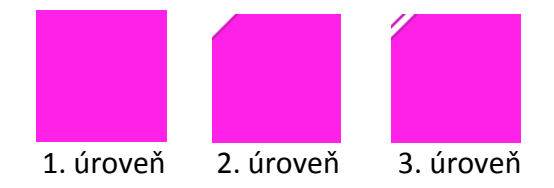

Dále jsou v liště ještě tyto pomocné informace:

- **Příspěvky** Kolik tato sekce/podsekce obsahuje příspěvků.
- **Členové** Přístup členů do sekce/podsekce.

Po levé straně můžeme vidět následující funkce, které jsou dostupné ve vybrané sekci/podsekci:

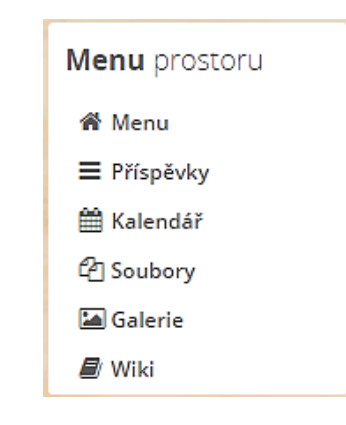

#### <span id="page-7-0"></span>**MENU**

 Zobrazí úvodní stránku této sekce/podsekce, kde je název a popis sekce (viz obrázek na předchozí stránce). Pomocná navigační tlačítka slouží pro pohyb po sekcích/podsekcích (ve stejné úrovni) a pro návrat do nadřazené sekce.

K<sup>4</sup> Menu

# <span id="page-7-1"></span>**PŘÍSPĚVKY ≡** Příspěvky

 Zde se řadí jednotlivé příspěvky za sebou, od nejnovějších po nejstarší, podobně jako např. na Facebooku. Příspěvek obsahuje jméno autora, datum přidání (čas přidání se zobrazí po najetí myši na datum), vpravo nahoře přiřazené štítky pro snadnější vyhledávání dle témat a typu příspěvků. Samotný obsah příspěvku může obsahovat obrázky, odkazy, tabulky apod. Některé příspěvky jsou automaticky generované, pokud byl přidán nový obsah např. do menu Soubory, Wiki, Galerie apod. Odkaz **Líbí se mi** není pro veřejnost aktivní. Po najetí myší na **Líbí se mi** se zobrazí, kterým registrovaným členům Platformy se příspěvek líbil. V pravé části okna můžete vidět přehled posledních aktivit v sekci/podsekci.

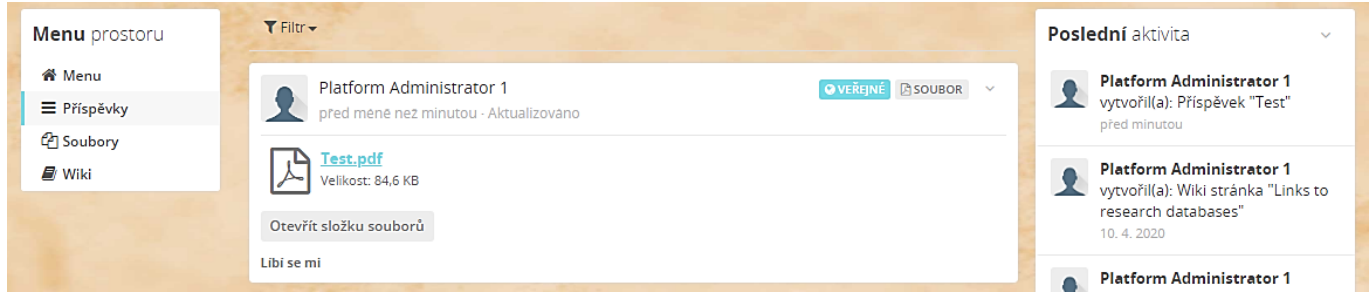

Pod některými příspěvky mohou být přidané **komentáře** členů Platformy.

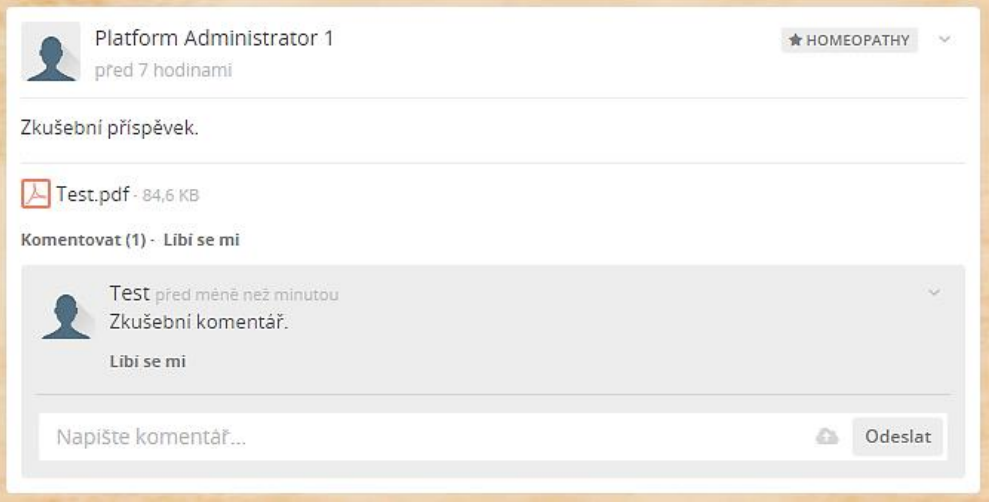

 Příspěvky je možné filtrovat dle zadaných kritérií po kliknutí na slovo **Filtr**. Typ obsahu značí, přes jakou funkci byl nový obsah přidán, zda přes Příspěvky, Soubory, Wiki apod. Volby "Kde jsem zapojen" a "Vytvořil(a) jsem" jsou jen pro členy, pro veřejnost nejsou funkční.

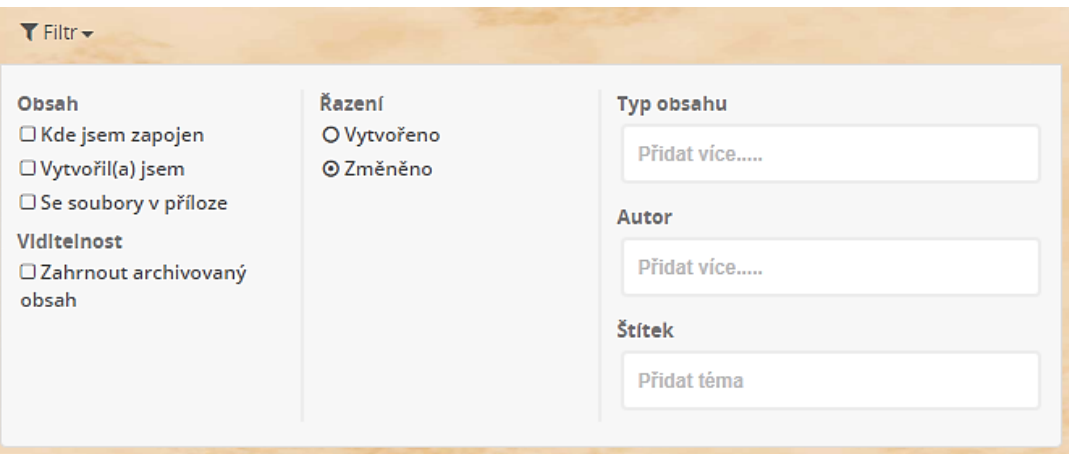

**Štítky** – U příspěvků jsou přidané **štítky (témata)**, pomocí kterých můžeme filtrovat příspěvky např. dle témat, kterých se příspěvek týká. Příspěvek může mít i více štítků nebo nemusí mít žádný. Názvy štítků jsou pouze anglicky. Kliknutím do pole **Štítek** se nabídnou dostupné štítky v sekci/podsekci:

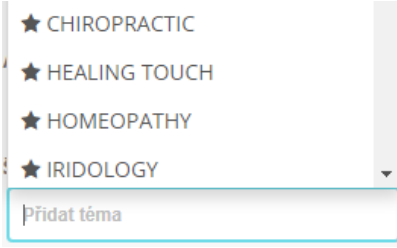

**Odkaz** - Funkce, která zobrazí přímý odkaz na vybraný příspěvek, se vyvolá vpravo nahoře u příspěvku **malou šipkou dolů**.

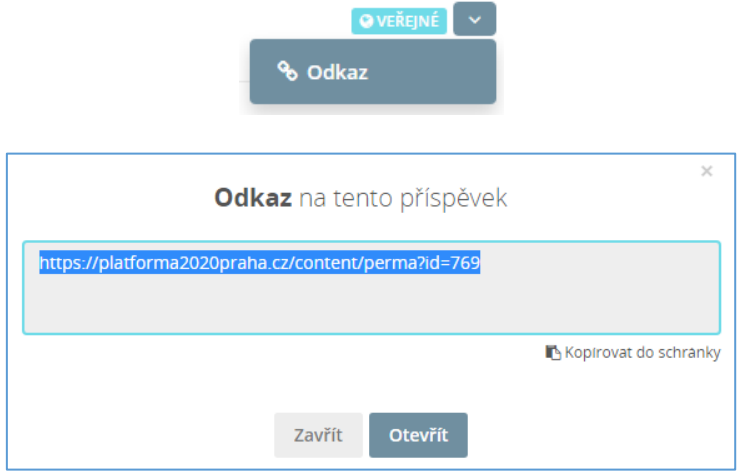

#### <span id="page-9-0"></span>**WIKI**

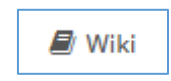

 Funkce Wiki slouží pro prohlížení článků. Jednotlivé články mohou být členěny pro přehlednost do kategorií. Při zobrazení článku můžete vidět vpravo nahoře přiřazené štítky (např. štítek kategorie, štítek s oborem TCIM apod.), dále je zde datum poslední aktualizace a který uživatel jí provedl. Pro návrat na seznam článků slouží tlačítko **Index** vpravo. Tlačítko **Odkaz** zobrazuje odkaz na článek.

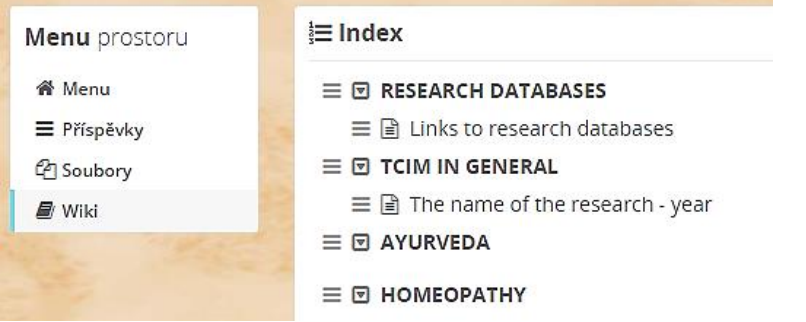

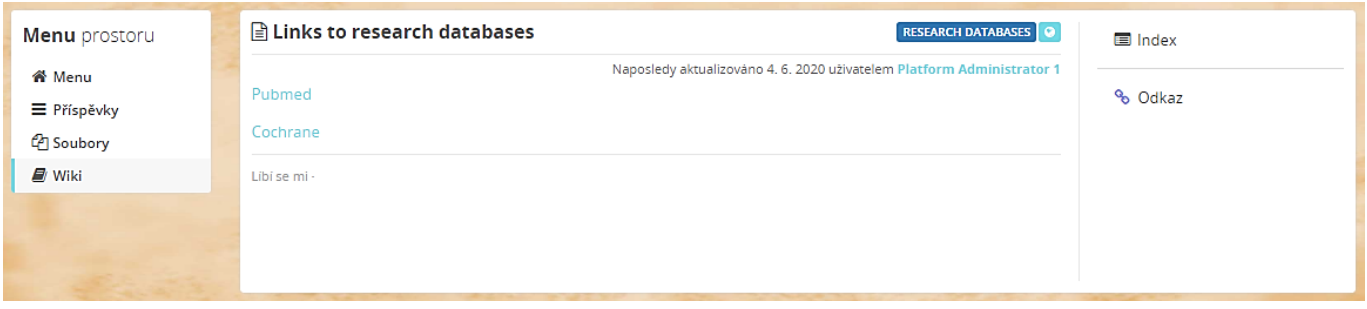

<sup>4</sup> Soubory

<span id="page-10-0"></span> V menu **Soubory** jsou uloženy soubory, např. publikace a články v PDF formátu. Soubory jsou členěny do složek a podsložek podobně jako na disku v počítači. Ve složce "Soubory z příspěvků" jsou uloženy soubory, které byly přidány v příspěvcích vložených přímo ve funkci **Příspěvky**.

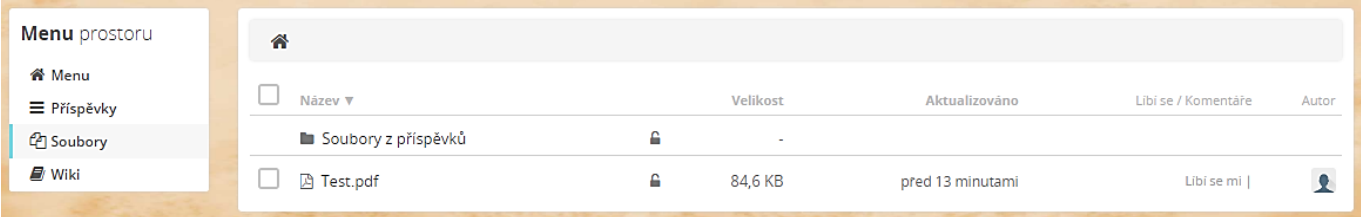

 Kliknutím pravým tlačítkem myši na soubor (nebo složku) se objeví menu, kde lze soubor stáhnout volbou **Stáhnout**, nebo přejít na příspěvek v menu Příspěvky volbou **Zobrazit příspěvek**, který informuje o přidání souboru a zobrazit url (webovou) adresu souboru (**Zobrazit Url**).

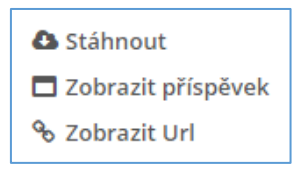

- Ve výpisu složek a souborů vidíme **název** složky nebo souboru, dále **velikost souboru**, **datum poslední aktualizace**. Dále jsou zde odkazy pro označení **Líbí se mi** a pro možnost zobrazení **komentářů** k souboru. Nakonec je zde **autor**, který složku vytvořil nebo nahrál soubor.
- Vstoupíme-li do podsložky a chceme-li se vrátit do nadřazené původní složky, k tomu slouží **tlačítko s šipkou vlevo**. Pro návrat do základní složky z jakékoliv podsložky je možné použít **obrázek domečku** vlevo nahoře.

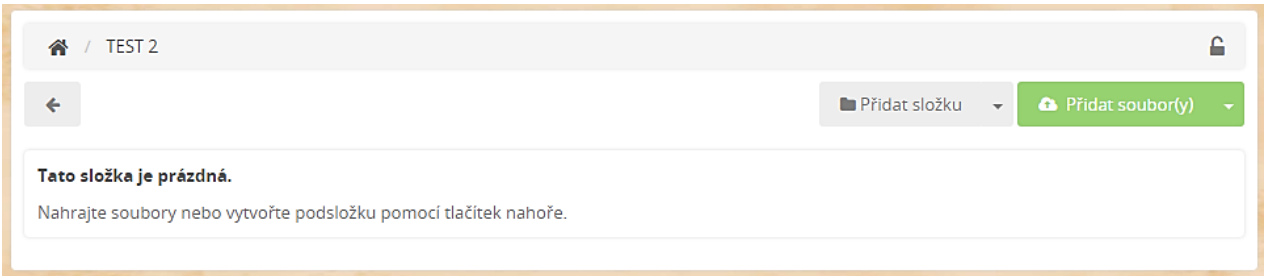

**Štítky** přímo u souborů nejsou, ale mohou být v Příspěvcích u upozornění přidání těchto souborů.

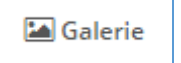

<span id="page-11-0"></span> Galerie fotografií obsahuje např. fotografie z nějaké společné akce, které lze prohlížet přímo v Platformě. Fotografie jsou členěny do galerií (podobně jako soubory do složek). Ve složce **"Přidané mediální soubory"** jsou uložené fotografie přidané přes menu Příspěvky. Galerie jsou aktivované jen v některých podsekcích.

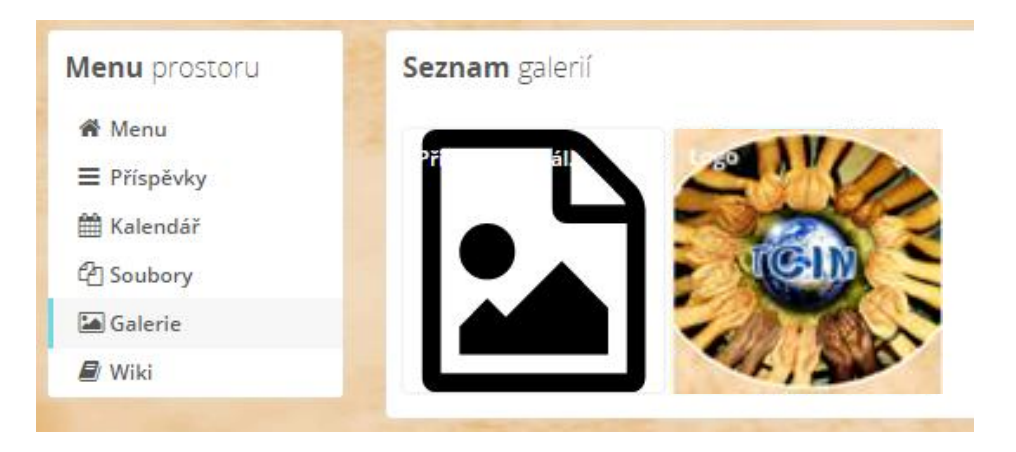

 Po vložení fotografií je u nich vpravo nahoře dostupné tlačítko s šipkou dolů, které rozbalí menu s volbami:

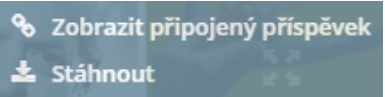

**Zobrazit připojený příspěvek** - Přepne na příspěvek odkazující na tuto fotografii.

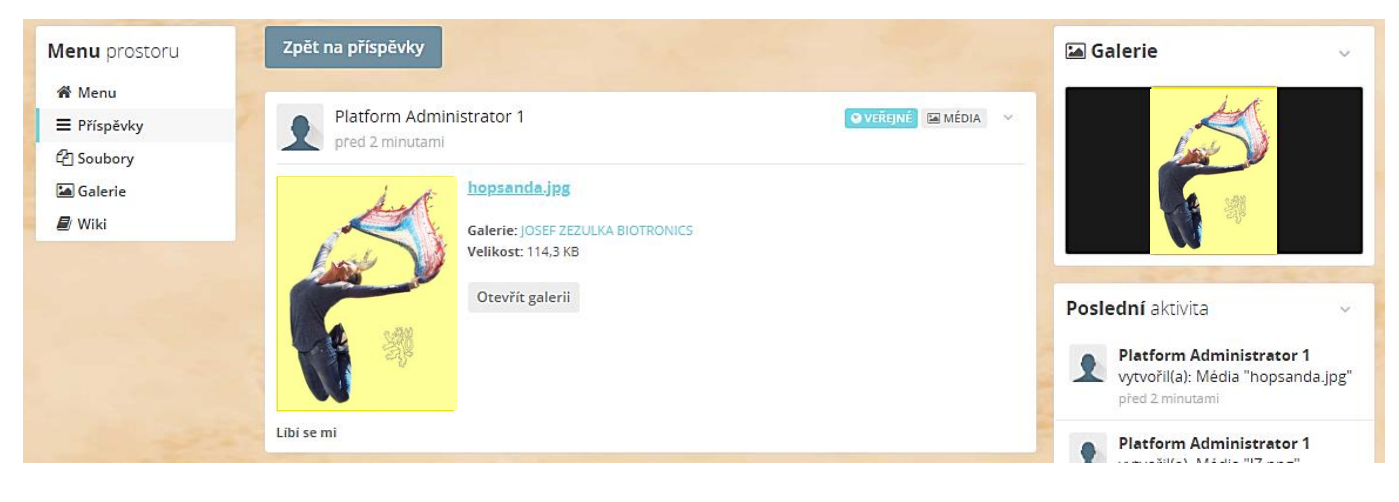

Stáhnout **Stáhnout** - Stažení fotografie do počítače.

 Fotografii zvětšíme kliknutím na 4 šipky uprostřed fotografie. Šipkami vlevo a vpravo na obrazovce nebo na klávesnici (nebo tečkami dole) je možné fotografie postupně prohlížet. Případně lze vpravo dole spustit režim prezentace, kdy se mění fotografie automaticky po 5 sekundách.

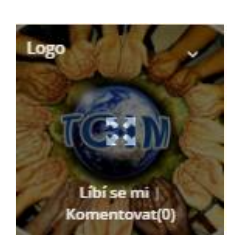

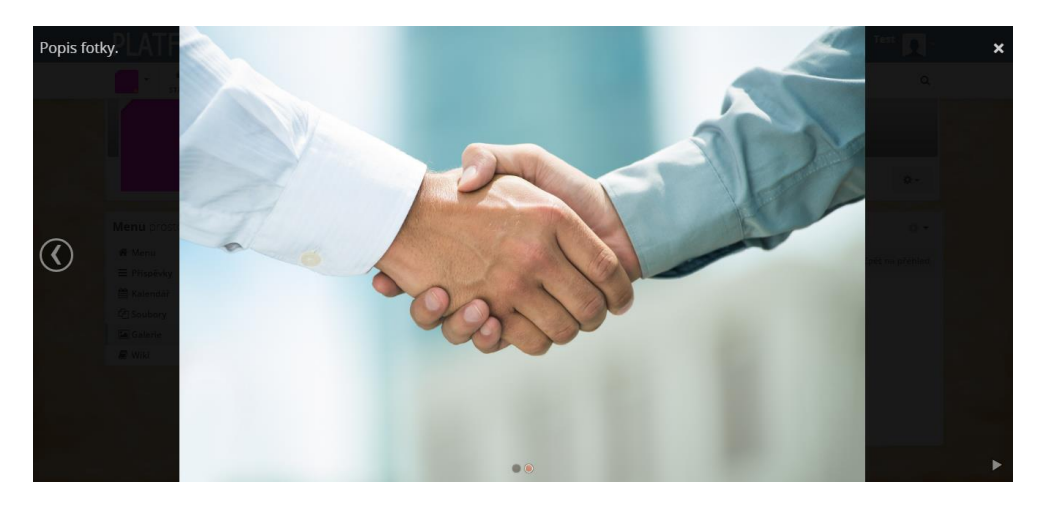

Křížkem vpravo nahoře se režim prohlížení fotografií ukončí.

<span id="page-12-0"></span>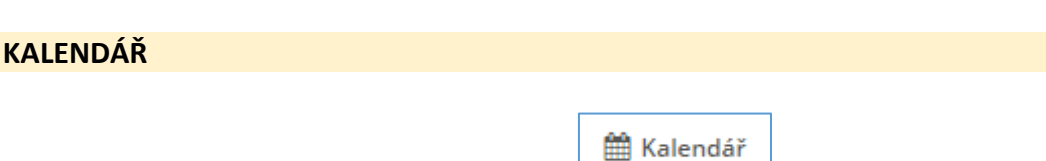

 V kalendáři je možné přehledně zobrazit různé události a plánované akce (např. v podsekci **SPOLEČNÉ AKCE A AKTIVITY ČLENŮ PLATFORMY**). Číslo u události znamená hodinu začátku, pokud je určen čas. U události může být vložen i soubor. Kalendář lze vpravo přepínat mezi zobrazením pro **měsíc, týden nebo den**. A vlevo se lze přepínat **zpět** nebo **vpřed** nebo vrátit na aktuální datum tlačítkem **Nyní**.

# **FORM 2020 PRAGUE**

 $\alpha$ 

☎  $\mathbf{f}^{\mathbf{r}}_{\mathbf{r}}$ 舎 Đ NÁSTĚNKA ADRESÁŘ START KALENDÁŘ

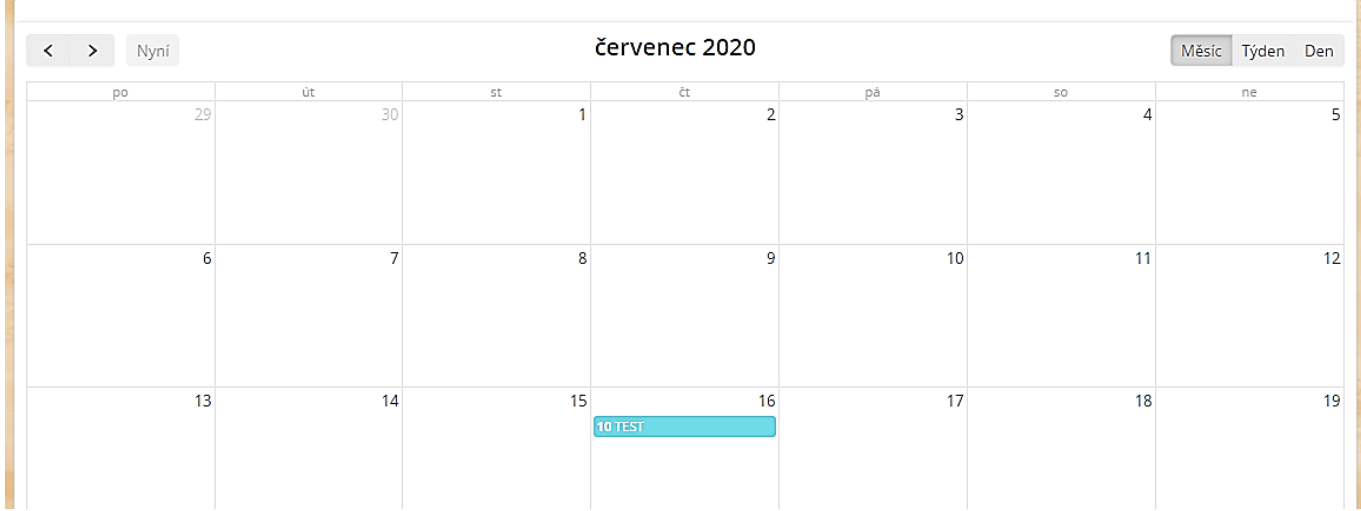

#### Detail události:

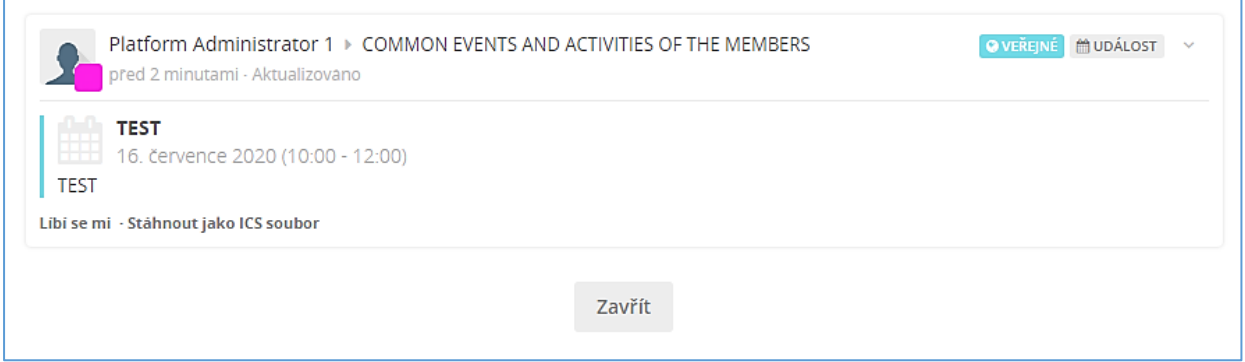

- V některých podsekcích jsou aktivované "malé" kalendáře. Nad nimi je ještě společný "velký" kalendář, dostupný přes tlačítko **Kalendář** v liště na hlavní stránce Platformy, zde se zobrazují události z kalendářů ze všech podsekcí.
- Kliknutí na název události zobrazí událost tak, jak se zobrazuje upozornění na tuto událost v menu Příspěvky.

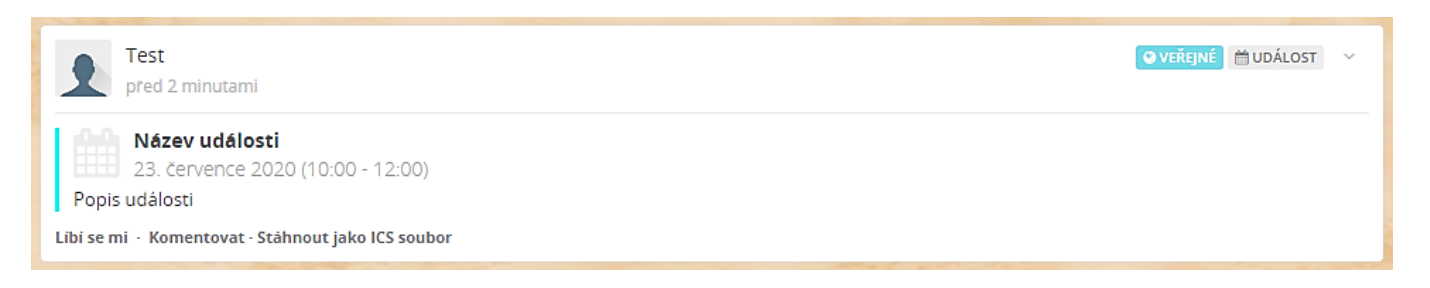

 Určitou nevýhodou tohoto kalendáře je, že jej nelze přepnout do zobrazení výpisu událostí např. v tabulce. A zobrazit v kalendáři lze pouze jeden měsíc. Proto u kalendáře se seznamem akcí bude v menu Wiki ještě nezávislá tabulka bez časového omezení.

#### <span id="page-14-0"></span>**PROHLÍŽENÍ NÁSTĚNKY – ZOBRAZIT NOVÉ PŘÍSPĚVKY**

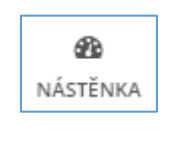

ZOBRAZIT NOVÉ PŘÍSPĚVKY

 Pomocí těchto tlačítek na hlavní stránce se zobrazí poslední příspěvky ze všech sekcí a podsekcí seřazené od nejnovějších po nejstarší. V horní části příspěvku vidíme, kdo a kdy příspěvek vložil v jaké sekci/podsekci, a dále vidíme štítky připojené k příspěvku. Když dojde ke změně u staršího příspěvku, opět se posune na začátek seznamu s popisem "Aktualizováno". Vpravo nahoře se dá vyvolat pomocné menu, kde lze volbou **Odkaz** zobrazit přímý odkaz na příspěvek. Napravo pak vidíme různá informační okna.

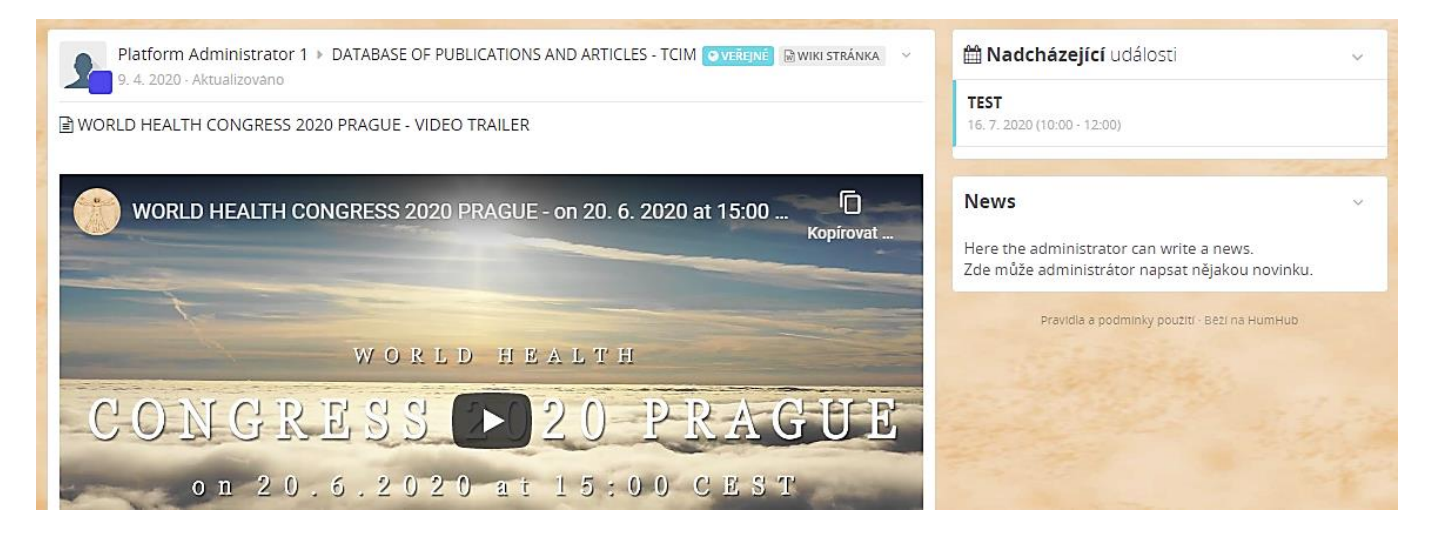

 K příspěvkům může kdokoliv z členů Platformy vkládat komentáře (podobně jako např. na Facebooku).

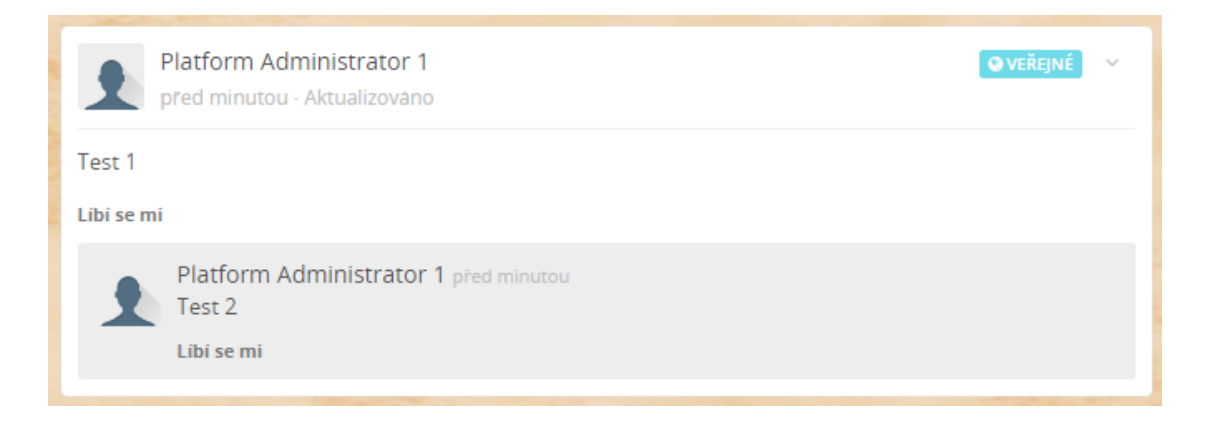

#### <span id="page-15-0"></span>**ADRESÁŘ**

 Tlačítko, přes které zobrazíme **seznam členů Platformy**. Základní seznam členů je veřejný. Člen Platformy určuje, jaké detaily budou o něm viditelné.

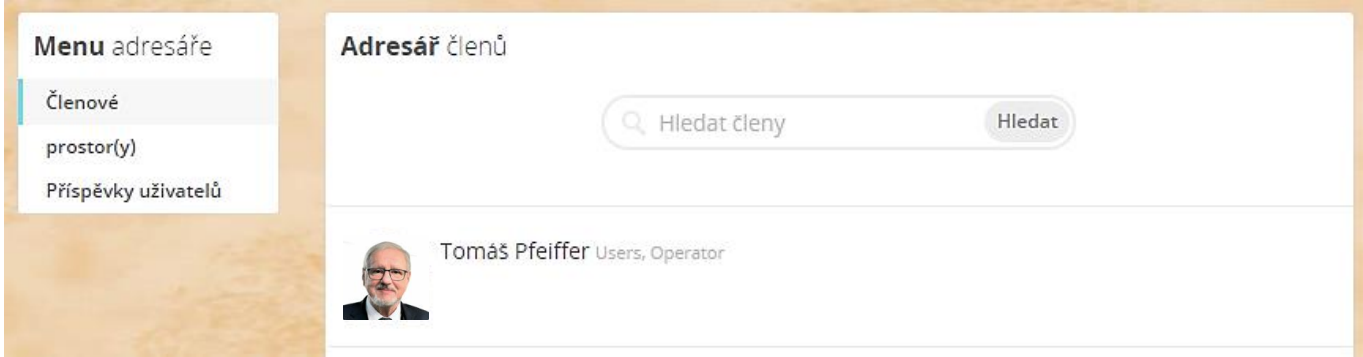

Po kliknutí na člena se zobrazí jeho detaily.

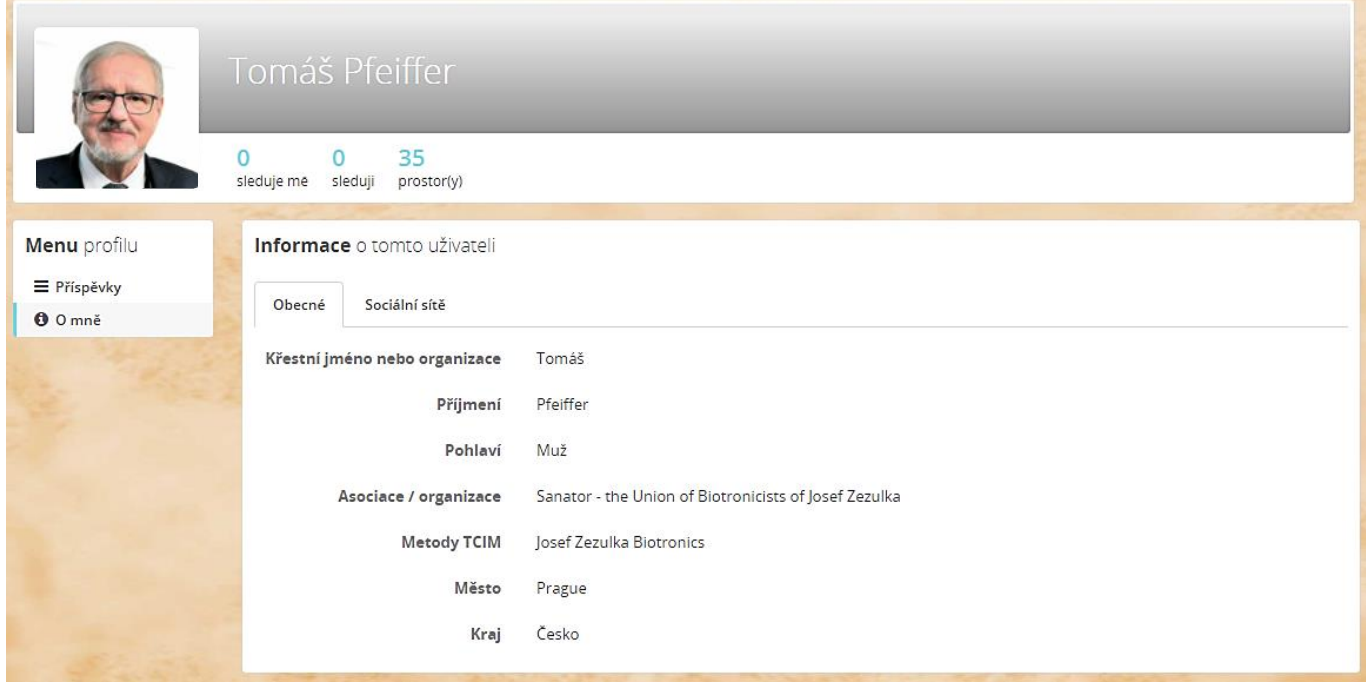

Pokud člen zveřejnil svůj profil jen pro členy Platformy, zobrazí se veřejnosti tato zpráva:

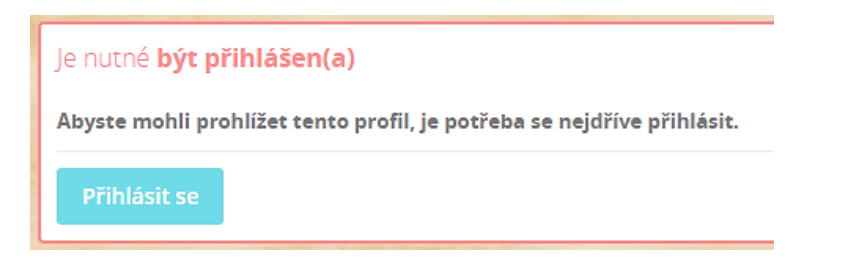

Dále je v Adresáři **adresář prostorů** (sekcí/podsekcí).

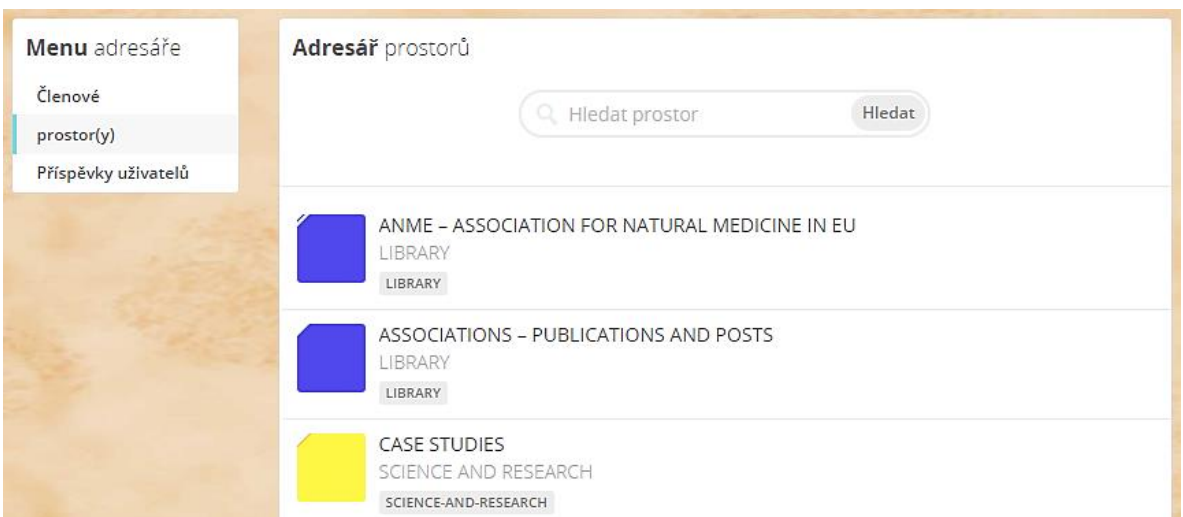

 V Adresáři je také přístup na **osobní příspěvky členů**, které vložili přímo do svého profilu. Tyto příspěvky se zobrazují i na Nástěnce.

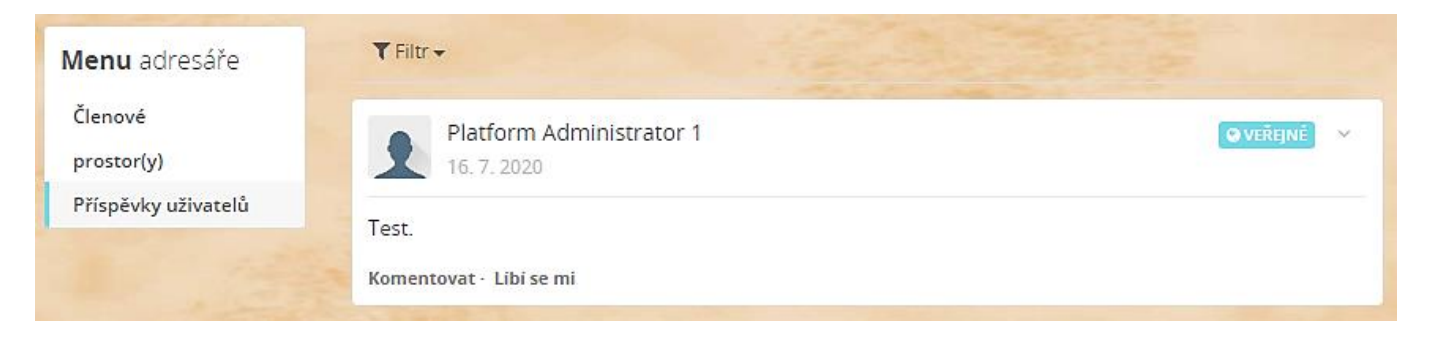

 Po najetí myší na jméno člena např. u vloženého příspěvku, se o něm v okně zobrazí informace s odkazem na jeho osobní profil (**Open profile**).

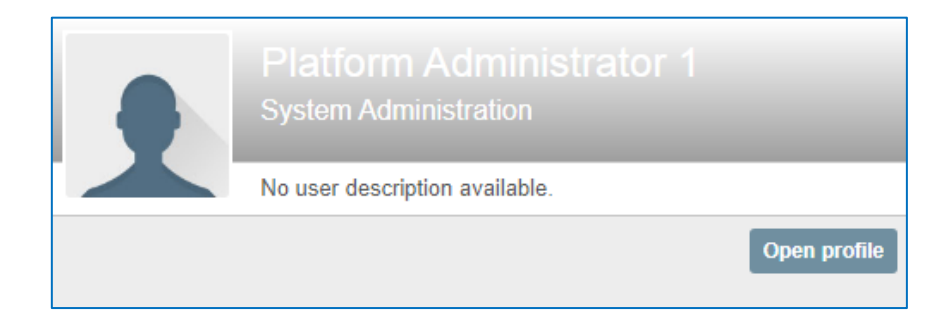

## <span id="page-17-0"></span>**3) DALŠÍ FUNKCE PLATFORMY**

#### <span id="page-17-1"></span>**ZASÍLÁNÍ POŽADAVKŮ NA TECHNICKOU PODPORU**

- V sekci **ORGANIZACE PLATFORMY** je podsekce **NÁPOVĚDA A TECHNICKÁ PODPORA** (v rozbalovacím menu zkráceně **MANUÁL**), ve které bude umístěn tento návod. Uvítáme náměty k dalšímu vylepšení Platformy a jakoukoliv další podporu, které můžete posílat na e-mail [info@platforma2020praha.cz.](mailto:info@platforma2020praha.cz)
- Případné chyby Platformy prosíme o zaslání podrobností o chybě. Např. den a čas, kdy k tomu došlo. Případně otisk obrazovky klávesou PrintScreen.

#### <span id="page-17-2"></span>**ZMĚNA JAZYKA PLATFORMY**

 Jazyk, ve kterém aplikace Platformy komunikuje, je možné dole na hlavní stránce Platformy kdykoliv změnit. K dispozici je přibližně 40 světových jazyků. Tím je myšlen jazyk uživatelského prostředí aplikace, ale jazyky vložených stránek (úvodní stránky, popisy v sekcích a podsekcích, nápověda apod.) jsou zatím pouze **v angličtině a češtině, a v budoucnu bude i v němčině** (později i další jazyky). Příspěvky vkládané členy do Platformy by měly být zejména v angličtině, případně v němčině s tím, že se pak dají internetovým překladačem přeložit do libovolného jazyka. Pod některými články může být vložen článek i v původním rodném jazyce člena.

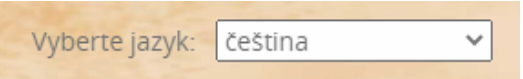

#### <span id="page-17-3"></span>**UPOZORNĚNÍ NA NEVHODNÝ PŘÍSPĚVEK**

- Pokud zaregistrujete v prostoru Platformy nevhodný příspěvek, který porušuje nebo je podezření, že porušuje pravidla a podmínky použití Platformy, informujte prosím o tom poskytovatele Platformy **e-mailem** na adres[u info@platforma2020praha.cz.](mailto:info@platforma2020praha.cz)
- Je třeba napsat, kterého příspěvku se to týká, ze kterého dne a času, ze které sekce/podsekce, případně poslat přímý link na příspěvek (volbou **Odkaz** v menu vpravo nahoře). A dále je třeba dostatečně popsat, co je podle Vašeho názoru v příspěvku nevhodné a proč.

#### <span id="page-18-0"></span>**NASTAVENÍ PLATFORMY NA MOBILU NEBO TABLETU**

 Platformu lze používat i na mobilních telefonech a tabletech. Zde je návod, jak si lze přidat spouštěcí ikonku na plochu. Webovou adresu zadáme do internetového prohlížeče na mobilu či tabletu, např. do Google Chrome. Pak přes 3 tečky vpravo nahoře vyvoláme menu, kde vybereme **Přidat na plochu**. Zástupce na ploše umožní snadnější otevření Platformy.

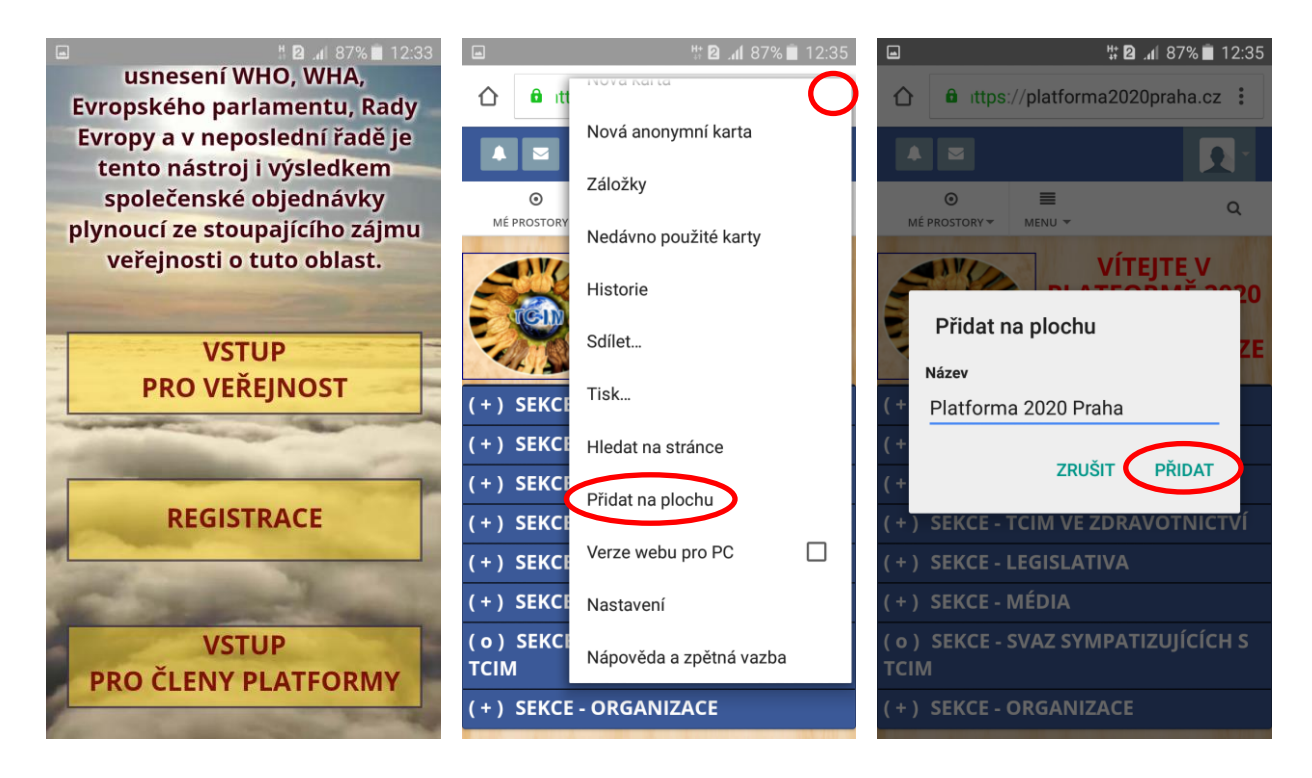

Platforma

**2020 Praha** 

Na ploše se vytvoří tento zástupce.

#### <span id="page-19-0"></span>**PŘEKLADY ČLÁNKŮ DO JINÉHO JAZYKA**

 Pokud chceme nějaký článek přeložit do jiného jazyka internetovým překladačem, je možné využít např. internetový prohlížeč Google Chrome, který v sobě obsahuje možnost překladu stránek do jiných jazyků. Stačí na vybranou stránku kliknout pravým tlačítkem myši a vybrat **Přeložit do jazyka …** Do kterého jazyka chceme překládat, si můžeme nastavit (viz dále).

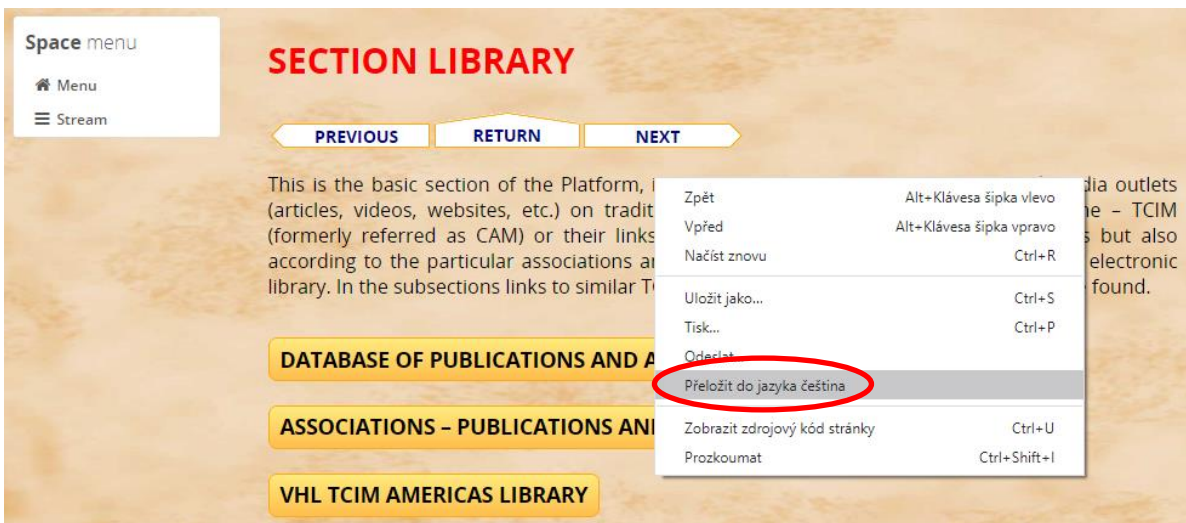

Stránka se zobrazí v zadaném jazyce.

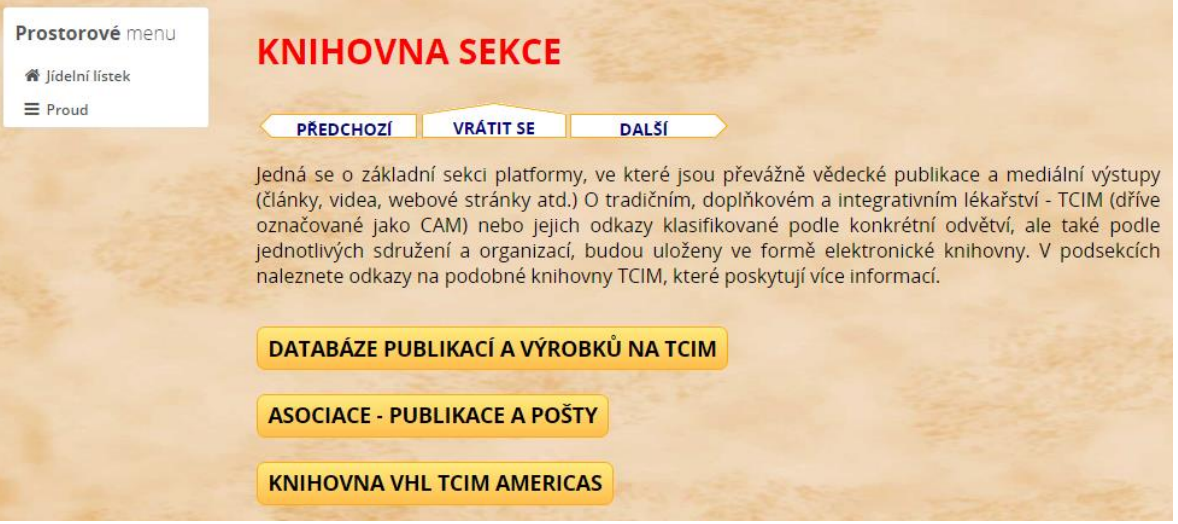

 Na původní jazyk přepneme v internetovém prohlížeči volbou vpravo nahoře, kde lze přepínat stránku mezi jazyky a kde lze také vybrat jiný jazyk pro překlady.

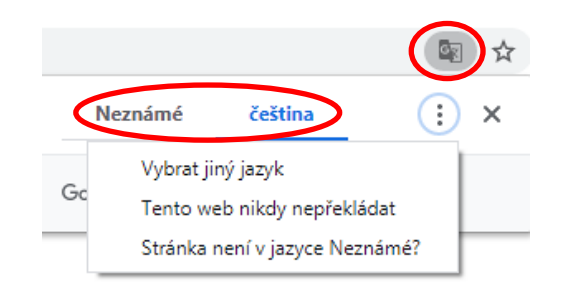

 Pokud je třeba **přeložit PDF soubor** stažený z Platformy tak, aby v PDF souboru byla co nejvíce zachována i grafika dokumentu (vložené obrázky), je možné to udělat zdarma např. pomocí této internetové služby: [https://www.onlinedoctranslator.com/translationform.](https://www.onlinedoctranslator.com/translationform)

#### <span id="page-20-0"></span>**REGISTRACE DO PLATFORMY**

 V případě zájmu o registraci do Platformy prosím vyplňte nejdříve **registrační formulář**. Bližší informace o podmínkách pro registraci jsou popsány v **SEKCI ORGANIZACE PLATFORMY**, v podsekcích **PRAVIDLA PRO POUŽITÍ PLATFORMY** a **REGISTRAČNÍ FORMULÁŘ**.